# Bank Secrecy Act Monitoring Tools

Using CU\*BASE Tools to Comply with BSA Requirements

also includes

Printing Currency Transaction Report (CTR) Forms via CU\*BASE & Verifying CTRs and BSA Watch Analysis Dashboard

# INTRODUCTION

This book describes the CU\*BASE tools that are available to assist your credit union with its required due diligence regarding compliance to the rules and guidelines of the Bank Secrecy Act (BSA), activation of the SARs/Fraud Alert warning, and information about printing CTR forms using CU\*BASE tools.

#### **CONTENTS**

| CONFIGURATION SETTINGS                                  | 3  |
|---------------------------------------------------------|----|
| Configuring BSA Monitoring Parameters                   | 3  |
| PREFILL OF CONTACT INFORMATION INTO CTRS                | 8  |
| SARS/Fraud Alert and Research Tool                      | 9  |
| CURRENCY TRANSACTION REPORTS (CTRs): OVERVIEW AND SETUP | 11 |
| ACTIVATING CTRs: STEP BY STEP                           | 12 |
| THE CTR PROCESS                                         | 12 |
| AUTOMATED UPLOAD OF CTRS TO FINCEN                      | 13 |
| CTRs and the Audit Tracker                              | 13 |
| A WORD ABOUT DATA RETENTION AND FORMS ARCHIVAL          | 14 |
| MAKING MEMBERS EXEMPT FROM CTR REQUIREMENTS             | 15 |
| WORKING WITH CTR FORMS                                  | 16 |
| GENERATING CTR FORMS: STEP BY STEP                      | 16 |
| Working with All CTR Forms                              | 17 |
| FILLING IN A CTR FORM                                   | 21 |

Revision date: November 1, 2024

| What if the CTRs Have Errors?                            | 26 |
|----------------------------------------------------------|----|
| WHAT CONFIRMATION IS THERE FROM FINCEN?                  | 28 |
| VERIFYING BANK SECRECY ACT ACTIVITY                      | 29 |
| CONFIGURING THE AUDIT TRACKER CONVERSATION REUSABLE TEXT | 29 |
| VERIFYING THE CTRS                                       | 31 |
| BSA Analysis Dashboard                                   | 34 |
| VERIFY FOR SUSPICIOUS ACTIVITY                           | 35 |
| RESEARCH TRANSACTIONS (INCLUDING CASHED CHECKS)          | 37 |
| BSA Analysis Reports                                     | 40 |
| Daily BSA Report                                         | 40 |
| BSA/SARs Structuring Report                              | 41 |
| AUDIT TRACKER AND BSA MONITORING                         | 43 |
| Creating a Verified Tracker                              | 44 |

# **CONFIGURATION SETTINGS**

#### **CONFIGURING BSA MONITORING PARAMETERS**

The first step in monitoring for BSA is to configure the parameters that control what transaction activity will be shown on the daily report, in the online inquiry, and on the summary report.

Because every credit union is different, this configuration lets you tell CU\*BASE how you interpret the BSA rules and how you want to track your member activity.

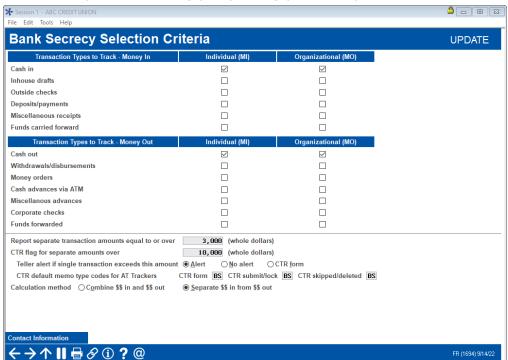

Bank Secrecy Act Monitoring (BSA) Config (Tool #169)

Use this screen to specify which types of transactions should be included when analyzing for BSA activity. You can also choose the threshold amount that determines when a member should be included on the summary report, and decide whether you want to count money in and money out separately, or combined.

When BSA monitoring is done, the system will first gather together all of the individual transactions (according to audit key) that you have marked for inclusion. Then for each SSN/TIN, the amounts are added together (according to your chosen calculation method) and the total(s) compared to your threshold dollar amount.

If a total is greater than your threshold, then all of those transactions for that SSN/TIN will be included in the online inquiry and shown on the daily report. (This is a straight "greater than" evaluation; if you enter \$10,000, a transaction that totals exactly \$10,000.00 will be ignored for the purpose of BSA or CTR monitoring.)

Notice that your rules can be different for individuals than for organizations.

The Bank Secrecy Monitoring configuration includes a Contact Information button. This allows you to prefill default contact information into each CTR. Refer to Page 8 for more information.

After completing all fields (see below for field descriptions and Page 7 for some special tips), press Enter to save changes and return to the home page.

# **Field Descriptions**

| Field Name                 | Description                                                                                                    |  |  |
|----------------------------|----------------------------------------------------------------------------------------------------|--|--|
| Transaction Types to       | o Track - \$\$ in                                                                                                    |  |  |
| Cash in                    | Check this box if BSA monitoring should include cash in transactions (audit key 9).                                                                                                    |  |  |
|                            | Note for machines/networks with Smart ATMs:                                                                                                    |  |  |
|                            | Cash-only deposits are included when evaluating activity against your BSA monitoring. A \$ is appended to the end of the transaction description of cash-only deposits to indicate that holds are used. |  |  |
|                            | Mixed deposits (deposits with cash and checks), use automated deposit holds and are not counted against your BSA monitoring.                                                                            |  |  |
| Inhouse drafts             | Check this box if BSA monitoring should include inhouse draft transactions ( <b>audit key 7</b> ).                                                                                                    |  |  |
| Outside checks             | Check this box if BSA monitoring should include outside check transactions (audit key 6).                                                                                                    |  |  |
| Deposits/Payments          | Check this box if BSA monitoring should include deposit and loan payment transactions (audit key 2).                                                                                                    |  |  |
| Cash advances via<br>ATM   | Check this box is BSA monitoring should include cash advances from ATMs.                                                                                                    |  |  |
| Miscellaneous<br>receipts  | Check this box if BSA monitoring should include miscellaneous receipt transactions (audit key 4).                                                                                                    |  |  |
| Funds carried forward      | Check this box if BSA monitoring should include funds carried forward transactions ( <b>audit key F</b> ).                                                                                              |  |  |
|                            | This means funds came <i>in</i> to an account after being carried over from another, separate member transaction. This is the counterpart to a "funds forwarded" record.                                |  |  |
| Transaction Types to       | Transaction Types to Track - \$\$ Out                                                                                                    |  |  |
| Cash out                   | Check this box if BSA monitoring should include cash back transactions ( <b>audit key B</b> ).                                                                                                    |  |  |
|                            | NOTE: ATM cash withdrawals are also included<br>when evaluating your activity against BSA<br>monitoring                                                                                                 |  |  |
| Withdrawals/Disburs ements | Check this box if BSA monitoring should include loan disbursements, including these that result in cash out (audit key 8).                                                                              |  |  |
| Money orders               | Check this box if BSA monitoring should include money order transactions (audit key 3).                                                                                                    |  |  |
| Miscellaneous<br>advances  | Check this box if BSA monitoring should include miscellaneous cash advance transactions (audit key 5).                                                                                                  |  |  |

| Field Name                                                 | Description                                                                                                    |
|------------------------------------------------------------|----------------------------------------------------------------------------------------------------|
| Corporate checks                                           | Check this box if BSA monitoring should include corporate check transactions ( <b>audit key C</b> ).                                                                                                    |
| Funds forwarded                                            | Check this box if BSA monitoring to should include funds forwarded transactions (audit key 0).                                                                                                    |
|                                                            | This means the funds were forwarded to <i>another</i> member account. This is the counterpart to a "funds carried forward" record.                                                                                                    |
| Miscellaneous Settin                                       | gs                                                                                                    |
| Report separate<br>transaction amounts<br>equal to or over | Enter the threshold amount you wish to use to determine whether a particular member appears on the BSA inquiry and reports. The most common setting is \$3,000, which means amounts <i>greater than</i> \$3,000.00 (not equal to) will be included.                                                                                                    |
| CTR flag for separate amounts over                         | Enter the threshold amount you wish to use to flag for special attention and CTR forms automation. The most common setting is \$10,000, which means amounts <i>greater than</i> \$10,000.00 (not equal to) will be included. The summary record will be marked with an asterisk (*) in the online inquiry tool and marked on the report.  This is the threshold that is used for the optional teller alert or CTR forms prompt (see below).                                                                                                    |
| Teller alert if single transaction exceeds this amount     | This check box controls what happens when a transaction exceeds your CTR threshold when posting transactions from the following screens:  • Main Teller Posting • Teller Misc. Receipts • Teller Misc. Advances • Teller Money Orders • Teller CU Checks  Choose one of the following:  Alert (A) – On transactions where the total* exceeds your configured threshold, this choice will display the following warning message to tellers:                                                                                                    |
|                                                            | 1423-Warning: Verify against bank secrecy act rules  Choose this if you want tellers to at least be aware that a                                                                                                    |
|                                                            | CTR may be needed but do not want them to have to pause to fill out a form, even partially, while working the teller line. Make sure your tellers know what to do when they see this message.                                                                                                    |
|                                                            | CTR form (F) – On transactions where the total* exceeds your configured threshold, this choice will cause the new CTR Forms screens (see Page 21) to appear for the teller to complete once the teller transaction has been posted. Choose this if you want tellers to complete all or at least part of the CTR form while in the presence of the member. If pressed for time or more research is needed, a teller can save a partially-completed form and return to it later if needed, or the form can be finalized by another employee via the BSA Inquiry tool. |
|                                                            | No alert (N) – Tellers will receive no warning nor will a CTR be prompted. You can still choose to create a CTR form manually via the Work with CTRs screen.                                                                                                    |

| Field Name                                        | Description                                                                                                    |
|---------------------------------------------------|----------------------------------------------------------------------------------------------------|
|                                                   | Choose this if you do not want tellers to be concerned with CTRs in any way.                                                                                                    |
|                                                   | *In all cases, this Total is determined according to your chosen calculation method, either combined or separate money in and money out.                                                                                                    |
|                                                   | For example, say your BSA config. monitors only cash in and cash out transactions, using the combined calculation method, with a threshold of \$10,000. If a teller takes in \$6,000 in cash and gives \$7,000 in cash back <i>in the same transaction posting</i> , the warning (or CTR fill-in screens) will appear.                                                           |
|                                                   | Remember that the calculation can combine only those transactions that were posted at that same time. If a member returns and posts another transaction, even five minutes later, that will be evaluated separately. (If the aggregate of both exceeds your thresholds, the member will appear on your daily report and in the online BSA Inquiry, though, for later follow-up.) |
| CTR default memo<br>type codes for AT<br>Trackers | Use these fields to define which of your configured Memo Type codes should be used when the system generates CTR- related Audit Tracker notes. All three fields are required when you choose the "CTR form" setting in the field above.  You should also complete these even if you intend to use CU*BASE to create your CTR forms manually without using the teller prompt.     |
|                                                   | CTR Form – Enter a Memo Type code for the Tracker note when a new form is created or a saved form is modified.                                                                                                    |
|                                                   | CTR Submit/Lock – Enter a Memo Type code for the Tracker note when a form is locked via the option on the Work with CTR Forms screen (see Page 17).                                                                                                    |
|                                                   | CTR Skipped/Deleted – Enter a Memo Type code for the Tracker note created when a form is deleted (via the option on the Work with CTRs screen or the command key on a CTR fill-in screen) or skipped (when creating a form via the teller posting prompt).                                                                                                    |
| Calculation method                                | Choose one of the following methods for determining what will appear on the BSA inquiry and reports:                                                                                                    |
|                                                   | Method 1: Combine \$\$ in and \$\$ out - With this method, the system will add up all amounts (for all transactions flagged above), regardless of whether they represent money coming in or going out.                                                                                                    |
|                                                   | For example, if a member brings in cash of \$6,000 and takes out cash of \$7,000, the aggregate would be \$13,000, and would therefore warrant both BSA records and the CTR warning.                                                                                                    |
|                                                   | Method 2: Separate \$\$ in from \$\$ out - With this method, the system will use two separate totals: one for all money in transactions, the other for all money out transactions (only the transaction types flagged above will be included).                                                                                                    |
|                                                   | For example, if a member brings in cash of \$6,000 and takes out cash of \$7,000, the aggregate would be \$6,000 in and \$7,000 out. This would warrant two separate BSA records but not the CTR warning.                                                                                                    |

# Other Tips to Keep In Mind

- BSA monitoring is done just once a day as part of daily processing. Changes to this configuration will take affect the next time BSA monitoring is done. Data from previous days that appears on the report and online inquiry will not be refreshed; that data will still be according to your previous configuration settings.
- If you choose to track multiple transaction types under \$\$ in (or \$\$ out), it is possible that there will be some duplication of activity on your BSA inquiry and reports.
  - For example, say you have flagged both cash in and deposits/payments to be tracked for BSA. A member brings in \$2,000 cash and deposits it to her savings account. This member would appear on your BSA list because the combined amount of the two transaction types would be \$4,000. (Because these both represent \$\$ in, it would not matter which calculation method you use.)
- For members that have multiple memberships under the same SSN/TIN, the inquiry and reports will show the name from the first membership record found. This is because the files that store BSA data do not contain a name, just a SSN/TIN. CU\*BASE then looks for the first matching MASTER record with that SSN/TIN to display the name.
- Although it happens only rarely, if two accounts happen have the same SSN/TIN but one is an individual and the other is an organization, the system is smart enough to look at the configuration and, if the organization does not require monitoring on a particular transaction, that record will not be included.
- Shared branch transactions that your tellers perform for members of other credit unions will be tracked by your BSA system. In place of a name, these items will show the CUID for the member's home credit union. (Exception: If that same member has a membership at your credit union also, the member name will be pulled from your files; look at actual transaction history to determine where the transaction was posted.)
- All BSA monitoring tools (the daily report, the online inquiry/verification system, and the on-demand report) pull data from the same files, which are populated every day during end-of-day processing:

**BSAMAST** - Summary records

**BSADET** - Detail transaction records

- If you have reversed a teller transaction that included cash (such as cash in with one or more deposits), note that although the deposit audit keys will be marked as reversed (and therefore not included in BSA monitoring), the special cash audit key is not reversed and therefore will still be included in the BSA reports and inquiry.
- The warning message or CTR forms prompt occurs at the time Post (F5) is used, which means the calculation can combine only those transactions that were posted at that same time. If a member returns and posts another transaction, even five minutes later, that will be evaluated separately. (If the aggregate of both exceeds your thresholds,

the member will appear on your daily report and in the online BSA inquiry for later follow-up.)

An optional SARs warning message can also be activated to warn tellers
of transactions that may need additional research. Refer to page 9 for
more details.

# PREFILL OF CONTACT INFORMATION INTO CTRS

On the Bank Secrecy Monitoring configuration screen (shown below), there is a *Contact Information* button. This allows you to enter contact information that is then automatically prefilled into the last screen of the CTR fill-in screens, each time a Currency Transaction Reports (CTR) is created. (See Page 24 for the exact location of these fields on the screen.) CTRs are covered in the next section of this booklet.

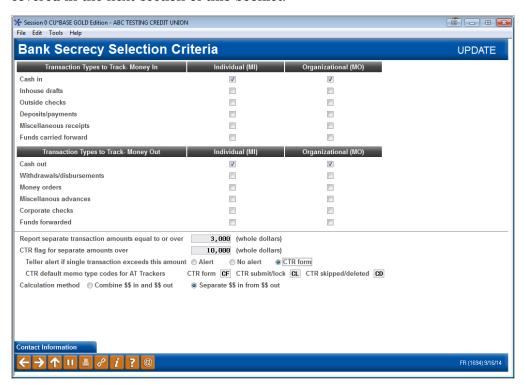

Click the *Contact Information* button to advance to the screen where you enter the default Contact office, Financial institution RSSD #, Phone #, and Contact Extension.

You can also enter the Financial institution where the transaction(s) take place, the alternate address, and the address. Otherwise the information in the Chart of Accounts is used. This is helpful if the contact person for Bank Secrecy Monitoring has a different address from the one in the Chart of Accounts.

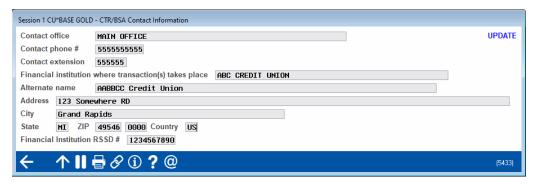

NOTE: For a single CTR, you can override this information by entering the new information directly on the CTR screen. This will be for a one-time use only and will not override the information saved in this location.

### SARS/FRAUD ALERT AND RESEARCH TOOL

The teller system also has an optional SARs/Fraud Alert warning (shown on the next screen). You can activate this to help prevent situations like when a member who just did an ATM deposit with an empty envelope immediately tries to withdraw the money at the teller line.

# **Activation of the SARs/Fraud Alert Warning**

Activate this feature in the Teller and Member Service Controls, which can be accessed via **Tool #1005** *Workflow Controls: Teller/Member Service*.

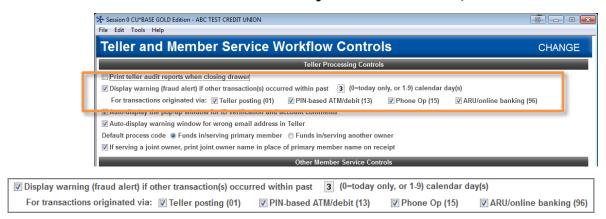

You can elect to trigger the SARs warning based on activity from one day ago up to 9 days ago. This is helpful for warning tellers about transactions that occurred on the account over a weekend or on a holiday. If you only want to review transactions for the current day, enter a zero in the *Display warning* (fraud alert) if other transactions occurred within the past x calendar days field. Otherwise enter a number from one to nine days.

Additionally, your credit union has control over which activity will be used to activate the warning window (teller, ARU/online banking, PIN-based ATM/debit, and Phone Operator). (These are origin codes 01, 13, 15, and 96.) This allows you to narrow the scope of the warning to ensure tellers pay proper attention to it.

To activate the feature check the box in front of *Display...*, enter a number of days (or leave at zero) and deselect any origin codes you do not want to monitor.

# **Warning Window Alerts Tellers of Previous Activity**

Once activated, the *Suspicious Activity/Fraud Alert* warning window will alert your tellers when transactions have been made that fit your configuration settings. (See previous page.) This warning will appear after the teller has entered the account and used Enter on the Teller Processing screen.

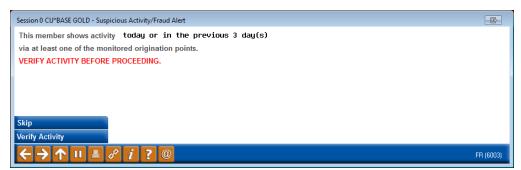

The teller must take an action from this screen. **Skip** (8) is available to advance; however, **Verify Activity** (F14) takes the teller to the screen shown below.

# **CURRENCY TRANSACTION REPORTS** (CTRs): OVERVIEW AND SETUP

CU\*BASE offers tools to help your credit union complete Currency Transaction Report (CTR) forms per regulatory requirements. If you wish, you can even choose to prompt tellers to complete the forms as soon as they post an eligible teller transaction. Here's how the feature works:

During a teller transaction, CU\*BASE checks the teller audit file to determine if the member has certain types of transactions that total more than \$10,000 (or other amount) according to your credit union's Bank Secrecy Act (BSA) configuration. If the total transaction meets the configured minimum, you can choose to have one of three things happen upon posting:

1) The system can automatically display a series of CTR form fill-in screens so the teller can complete the form, pre-populating data from transaction and membership files.

OR

A warning message can be delivered to the teller stating that a CTR may need to be filed, allowing the teller or another employee to work on the form later:

423-Warning: Verify against bank secrecy act rules

OR

3) No message is displayed to the teller, but the transaction is flagged in the BSA Inquiry tool and a CTR can then be completed the next day by your internal BSA auditor.

The choice you make depends on whether you want tellers to work on CTR forms while still in the presence of the member, or centralize all CTR work to a single BSA auditor, or a combination of both.

All data used to compile the form will be stored so that the CTR can be printed immediately by the teller or later (3-month retention) by another employee, and it can be reviewed, edited, reprinted, and ultimately locked via the BSA Inquiry tool. Audit Tracker notes will also be generated as an additional tracking mechanism.

Depending on whether the "Automated Filing of CTRs to FinCEN" feature is activated (see Page 13), the CTRs will either be uploaded to FinCEN during end-of-day processing, or the CTR will need to be manually entered in the FinCEN website.

A copy of the form that is produced can be found on Page 25.

#### **ACTIVATING CTRS: STEP BY STEP**

- 1. Configure the threshold dollar amount for CTRs (BSA Configuration)
- 2. Configure the Tracker Memo Type codes for CTRs (BSA Configuration)

Remember you'll need these even if you elect not to use the automated prompt for tellers to complete the forms.

- 3. Choose the desired Alert style to be used for your tellers (BSA Configuration)
- 4. Enter the default contact information to be pre-filled into the first CTR fill-in screen (BSA Configuration, then *Contact Information*)
- 5. Educate tellers on what actions they should take if the warning or form prompt screens appear
- 6. Grant access to **Tool #991 Work with CTR Forms** to any tellers or other staff that will need to be able to credit or edit forms without having access to the full BSA Inquiry tool

# **THE CTR PROCESS**

Typically, once the CTR is filled out by the teller it then goes to a second individual, many times the BSA auditor, who then reviews the form for accuracy, in some cases updates the form, and then submits the form to the government.

When CU\*BASE Teller Processing sees that a CTR form needs to be filled out, the teller will have the choice of completing it immediately as part of posting the transaction, or saving a partial form to be completed later at a more convenient time. In either case an **Audit Tracker** conversation note will be generated.

At the end of each day, when BSA monitoring is done, the system will gather the day's BSA data, aggregating totals from multiple transactions performed during the same day.

The next day, the credit union's BSA auditor would use the CU\*BASE BSA Inquiry tool to review forms already printed, edit forms as needed, and print or reprint forms that were saved. He or she would also be able to create new CTRs for records as needed, such as when individual transaction amounts did not warrant a CTR but the combined total of multiple transactions causes the CTR flag to be triggered at the end of the day.

Also remember that the system will only allow you to generate one form per day, per SSN/TIN. So if a member performs transactions subject to CTR in the morning, then returns later in the day to perform additional transactions (whether they reach CTR threshold or not), you will simply need to adjust the transaction amount and other details on the single CTR form for that day.

Finally, the BSA auditor or other designated employee would finish printing all required CTRs and the final step on CU\*BASE would be to flag each record as "submitted/locked or "ready to submit," depending on whether you have the automated upload feature turned on. At that point no further changes are allowed, although the form can be viewed/printed again if needed.

IMPORTANT: Unless the "Automated Upload of CTRs to FinCEN" feature is activated, the system does not actually submit the form to anyone. Your credit union is still responsible for filing paperwork with appropriate governmental authorities as usual. If the automated upload is turned on, the CTR will be uploaded to FinCEN during end-of-day processing. (See below for more information.)

CTR forms are generated using a separate database so that the data entered can be retained for additional review, edits, and reprints. Printing is done to a CU\*BASE device similar to loan forms and other CU\*BASE forms.

#### AUTOMATED UPLOAD OF CTRS TO FINCEN

Credit unions can select to have their completed CTR forms sent directly to FinCEN. This eliminates the time consuming step of re-entering the information into the FinCEN website.

- Activation of this feature is required. A signed authorization form will need to be faxed to a Client Services Representative. A small monthly fee is charged for this service.
- Sign and fax Page 2 of the CTR Automated Upload to FinCEN brochure:
  - http://www.cuanswers.com/pdf/cb\_ref/ctr\_automated\_upload.pdf
- *The configuration to activate is in the CU Parameter Configuration.* Self Processors, you must contact a CSR before activating this feature.

To transmit your records, your employee must complete the CTR forms and lock them (to prepare them for transmission).

Learn more about handling CTRs in the section on the Work with CTRs screen, which starts on Page 17. How to work CTRs with the "Automated Upload of CTRs to FinCEN" feature turned on (as well as turned off) is included in this section.

Then during end-of-day processing, the locked CTRs will be transmitted to FinCEN.

IMPORTANT: Once the feature is activated, it will only affect CTRs going forward. CTRs locked prior to activation will not be sent to FinCEN, but will instead need to be manually entered in the FinCEN website. To make it easier to keep track of what you've sent and not sent, make sure you are all caught up on outstanding reports before asking us to activate the feature for you.

#### CTRS AND THE AUDIT TRACKER

At various points during the CTR generation and completion process, the system will write notes to the member's Audit Tracker (AT) record, using the memo type codes you define in your BSA configuration (see Page 3).

In addition, there is also an employee ID and date on the CTR record itself, and a "Last action taken" status notation on the BSA Inquiry, to help you keep track of where the CTR forms are in your process.

# A WORD ABOUT DATA RETENTION AND FORMS ARCHIVAL

At this point CTR forms will *not* be archived via CU\*Spy (CU\*Answers private ASP) nor burned to CD. However, the CTR database files will have a **3-month retention period\*** so that there is a period of time where the form can be reviewed and reprinted before it is purged from the CU\*BASE database.

\*BSA data is also currently retained for a rolling 3 months, purged once a month.

The retention of CTR forms is currently set by regulation at 5 years. Your credit union is responsible for retaining the final paperwork for the required period. CU\*BASE should not be considered your long-term repository for CTRs. It is recommended that you print your CTRs. See Page (I will send them to where they can print it) for information on how to print your CTRs. See Page 18 for information on how to do this.

If your CU has an in-house e-documents server (eDOC or other), you can treat this like any other custom form you produce, and archive it as appropriate (i.e., send the output to your designated eDOC printer after setting up custom indexes, just as you would with any other custom form).

#### MAKING MEMBERS EXEMPT FROM CTR REQUIREMENTS

On occasion there may be memberships that are exceptions to the usual requirements to fill out regular CTR forms. Once you have filed the proper paperwork to request the exemption, you can flag the member account in CU\*BASE so that the teller system will not prompt for the form again.

## **Update Membership Information (Tool #15)**

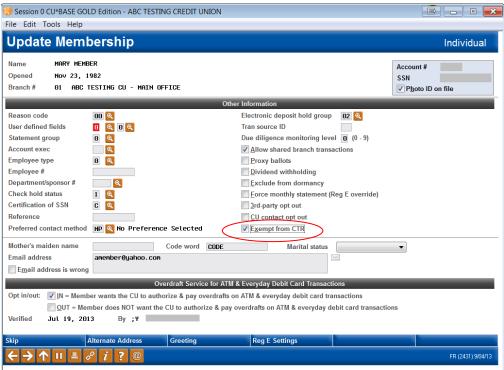

By default all of your memberships will be subject to CTR forms according to the parameters in your BSA configuration. If you check *Exempt from CTR* on this screen, this member would not be prompted to complete a CTR by the teller system (even if they visit a shared branch).

When a CTR is created manually via the BSA Inquiry (see page 31), the system will warn the employee that this person has the *Exempt from CTR* box checked. The SSN of the membership will appear highlighted in the listing.

**Important:** Since multiple memberships may be tied to a BSA record, all memberships with activity on that SSN must be marked as exempt for that SSN to appear highlighted on this screen.

No warning is currently available on the Work with CTR screen. (See Page 17).

# **WORKING WITH CTR FORMS**

# **GENERATING CTR FORMS: STEP BY STEP**

# From Teller Processing

If your BSA configuration is set up to prompt for a CTR form:

- 1. Post the teller transaction as usual via *Post* (F5) on the main Teller screen.
- 2. The first CTR Form screen will appear.
  - ⇒ Posting is already done, so you won't be able to back up to your teller transaction.
- 3. Complete the fields, using Enter to proceed until the final screen (there will either be 3 or 4 screens total) appears.
- 4. Use Save Only (F10) or Save/Print (F14)
- 5. The initial Teller posting screen will reappear.

# From the BSA Inquiry

- 1. Highlight a record marked with an asterisk (\*) in the BSA Inquiry
- 2. Select CTR.
- 3. The first CTR Form screen will appear.
- 4. Complete the fields, using Enter to proceed until the final screen (there will either be 3 or 4 screens total) appears.
- 5. Use Save Only (F10) or Save/Print (F14)
- 6. The BSA Inquiry will reappear.

#### From the Work with CTRs Screen

- 1. Access the Work with CTRs screen (via Work All CTRs (F15) on the BSA Inquiry or via **Tool #991 Work with CTR Forms**.
- 2. Use Add New CTR (F6).
- 3. The first CTR Form screen will appear.
- 4. Complete all fields, **including the SSN/TIN**, using Enter to proceed until the final screen (there will either be 2 or 3 screens total) appears.
- 5. Use Save Only (F10) or Save/Print (F14).
- 6. The Work with CTRs screen will reappear.

#### **WORKING WITH ALL CTR FORMS**

This screen presents all of the CTR forms generated by your credit union over the past three months, displayed in order by date (most current at the top), then by SSN/TIN. From here you can modify, print, or lock existing forms, or use **Add New CTR** (F6) to create a brand-new form from scratch, either for a member or a non-member, or even for a member of another credit union based on shared branch activity.

NOTE: The **Status** on this screen indicates the most recent action made to this CTR. (This field can be blank.) These descriptions change depending on whether the "Automated Upload of CTRs to FinCEN" feature is activated, and the following two images are provided for comparison. (See Page 13 for information on activation of "Automated Upload of CTRs to FinCEN.")

# Work with CTR Forms (Tool #991) (or via "Work All CTRs" (F15) on the BSA Inquiry Screen)

This is an example of what the screen will look like if the "Automated Upload of CTRs to FinCEN" feature is **not activated**. In this example, the Status of a locked CTR is "Locked only," indicating that this CTR will need to be manually entered in the FinCEN website.

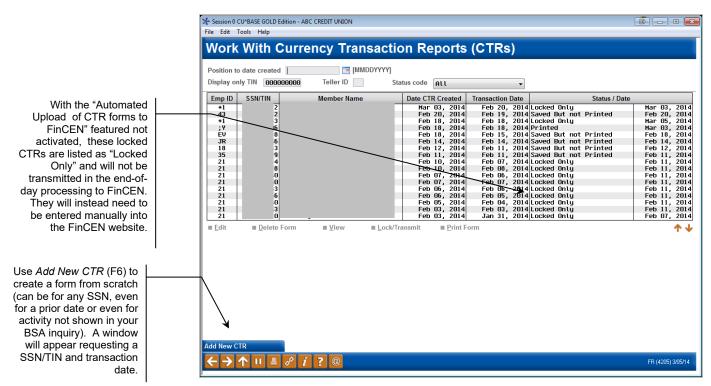

# Work with CTR Forms (Tool #991) (or via "Work All CTRs" (F15) on the BSA Inquiry Screen)

This screen is configured to have the "Automated Upload of CTRs to FinCEN" feature **activated**. (See Page 13 for more information.) In this example, the Status of a locked CTR is "Ready to Transmit," indicating that this CTR will uploaded to FinCEN during end-of-day processing.

With the "Automated Upload of CTR forms to FinCEN" feature activated, FinCEN is sent these CTRs (since this feature is activated, it also sends a return file with errors. This will be noted with an "Error" description.

With the "Automated Upload of CTR forms to FinCEN" feature activated records that are locked, are listed as "Ready to Transmit" and will be transmitted in the end-of-day processing to FinCEN. Once they are transmitted, the Status will change to "Transmitted."

Use Add New CTR (F6) to create a form from scratch (can be for any SSN, even for a prior date or even for activity not shown in your BSA inquiry). A window will appear requesting a SSN/TIN and transaction date

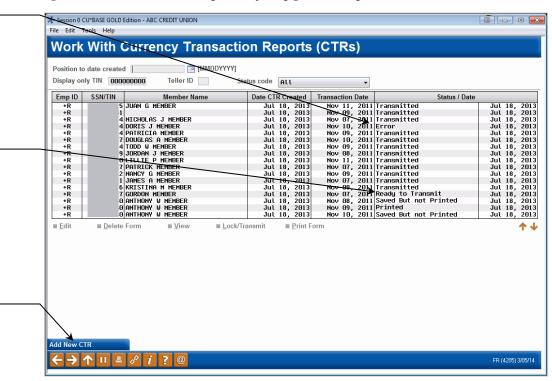

View the options below to see how to handle editing, viewing and locking a CTR. **Specific directions are included in the table.** 

About your required retention: The CTR database files will have a 3-month retention period so that there is a period of time where the form can be reviewed and reprinted before it is purged from the CU\*BASE database. The retention of CTR forms is currently set by regulation at 5 years. Your credit union is responsible for retaining the final paperwork for the required period. CU\*BASE should not be considered your long-term repository for CTRs. It is recommended that you print your CTRs using Print Form. (See below.)

Unlike the BSA Inquiry, this screen might show records dated today, especially if you use the feature to prompt tellers to complete forms while posting transactions.

#### **Options**

| Option | Description                                                                                                    |
|--------|----------------------------------------------------------------------------------------------------|
| Edit   | Use this to return to the CTR fill-in screens (see Page 21) to modify the data on the form. When you save:                                         |
|        | <ol> <li>An Audit Tracker note will be generated.</li> <li>Your employee ID and the current date will be stored on the CTR form record.</li> </ol> |

| Option        | Description                                                                                                    |
|---------------|----------------------------------------------------------------------------------------------------|
|               | If the form has already been locked, this option will not work; use View or Print instead.                                                                                                    |
| Delete Form   | <ol> <li>When this option is used:         <ol> <li>A confirmation window will be displayed.</li> <li>An Audit Tracker note will be generated (you will be able to add your own explanatory text in addition to the generic system-defined text).</li> <li>Your employee ID and the current date will be stored on the CTR form record.</li> <li>The system will prevent the form from being changed or deleted (can still be viewed and printed).</li> </ol> </li> <li>If you subsequently receive notification from the government that you need to correct the form and resubmit it, you will need to create a new one manually (use Add New CTR (F6)).</li> <li>IMPORTANT: Deleting a record here will have no effect on your BSA records, except that there will no longer be a status notation in the "Last action taken" column on the BSA Inquiry screen.</li> </ol>                                                                                                    |
| View          | Use this to display the CTR fill-in screens (see Page 21) to view the data on the form.                                                                                                    |
| Lock/Transmit | <ul> <li>If Automated Upload to FinCEN is activated (see Page 13), this will prepare the CTR for transmission to FinCEN during end-of-day processing.</li> <li>BE CAREFUL: You cannot unlock a form once it is locked, nor can a locked form be deleted.</li> <li>If Automated Upload to FinCEN is not activated, this feature is optional, and is intended only to allow you to prevent inadvertent changes to a form you already completed and submitted to the government.</li> <li>If you use the automated upload to FinCEN, you can only unlock the CTR before it is transmitted. How do I unlock a CTR that was locked today?</li> <li>If you do not use the automated upload feature, you cannot unlock a form once it is locked, nor can a locked form be deleted. But since there is no requirement to use the Lock feature if you do not use the "Automated Upload of CTRs to FinCEN" feature, you may choose to skip this step. Remember that in any case there will still be a Tracker note showing when the form was originally created.</li> </ul> |
|               | <ol> <li>With either option when Lock/Transmit is used:         <ol> <li>A confirmation window will be displayed.</li> <li>An Audit Tracker note will be generated.</li> <li>Your employee ID and the current date will be stored on the CTR form record.</li> <li>The system will prevent the form from being changed or deleted (can still be viewed and printed).</li> <li>How you handle the CTR from here depends on whether you have the Automated Upload of CTRs to FinCEN feature activated.</li> </ol> </li> <li>If you have the "Automated Upload of CTRs to FinCEN" feature activated the CTR will be sent to FinCEN during the end-of-day processing.</li> </ol>                                                                                                    |

| Option     | Description                                                                                                    |
|------------|----------------------------------------------------------------------------------------------------|
|            | If you have not activated the "Automated Upload of CTRs to FinCEN" activated, you will need to manually enter this information in the FinCEN website.                                                                                                    |
|            | See Page 26 for information on what to do if the CTR has errors.                                                                                                    |
|            | Locking a form can also be done from the final CTR form fill-<br>in screen shown on Page 22. (This Lock button is not available if<br>the CTR is accessed via Teller).                                                                                                    |
|            | <b>IMPORTANT NOTE:</b> If a CTR is locked on a prior day, you will need to contact the <u>Auditlink</u> team in order for it to be unlocked.                                                                                                    |
|            | About your required retention: The CTR database files will have a 3-month retention period so that there is a period of time where the form can be reviewed and reprinted before it is purged from the CU*BASE database. The retention of CTR forms is currently set by regulation at 5 years. Your credit union is responsible for retaining the final paperwork for the required period. CU*BASE should not be considered your long-term repository for CTRs. It is recommended that you print your CTRs using Print Form. (See below)                                   |
| Print Form | Use this to print the form; a window will appear allowing you to select a printer ID.                                                                                                    |
|            | NOTE: Using this option <i>will</i> update the employee ID and date in the CTR forms database, and the "last action taken" status on the BSA Inquiry screen will show Printed. But no Tracker note will be created.                                                                                                    |
|            | About your required retention: The CTR database files will have a 3-month retention period* so that there is a period of time where the form can be reviewed and reprinted before it is purged from the CU*BASE database. The retention of CTR forms is currently set by regulation at 5 years. Your credit union is responsible for retaining the final paperwork for the required period. CU*BASE should not be considered your long-term repository for CTRs. It is recommended that you print your CTRs. It is recommended that you print your CTRs using this option. |

Remember that Audit Tracker records are only posted for your members, not for non-members, nor for members of other credit unions for which your teller posted a shared branch transaction.

#### FILLING IN A CTR FORM

Whether filling in a form from the Teller system or from options on the Work with CTR Forms screen, the following screens will appear to fill in the fields for the printed form. Wherever possible the system will fill in data from transaction or membership files.

After completing the applicable fields on each screen, use Enter to proceed to the next screen in sequence.

The first time the form is submitted, the Type of filing name needs to be "Initial report."

Screen 1 of 4 (Teller Version) ∃ on 0 CU\*BASE GOLD - CU\*ANSWERS TEST FEDERAL CREDIT UNION **CTR Form CHANGE** 1. Type of filing Initial report Transaction date May 17, 2018 3. Multiple transactions Person conducting transaction for another Check if entity 4. Individuals last name or entity's legal name AMY 6. Middle name 5. First name MEMBER 7. Gender Female v 8. Alt name 9. Occupation or type of business 9a. NAICS code 10. Address 123 MAIN STREET 11. City ANYCITY 12 State ΜI 13. ZIP/postal code 49000 1234 14. Country code 16. TIN type SSM/ITIN v TIN 17. Date of birth Feb 01, 1999 iii [MMDDYYYY] 555555555 Ext 19. Email amember@gmail.com 20. For of ID used to verify identify: Unknown Issuing state Other de 21. Cash in am for individual or entity listed in Item 4 30,000 Account # Account # Account # Account # Account # Account # 22. Cash out amount t ndividual or entity listed in Item 4 Account # Account # Account # Account # ← → ↑ ॥ ♣ ₽ i ? @ BT (6558) 5/17/18 **Choices at top of Screen 1** Part I Person Involved in Transaction Person conducting transaction on own behalf Check if entity Common carrier Is last Person conducting transaction for another 6. Middle name М Person conducting transaction on own behal Person on whose behalf transaction was conducted

If passed to this screen after posting a Teller transaction, you will see **Skip Form** (on all three screens). This cancels the CTR process and does not save the form, but does generate a Tracker note for the member.

If you want to add a joint owner performing a transaction for this member or if the person in front of you is doing the transaction for another person, use Add Person (F6). A screen will appear to enter that person's SSN/EITN will appear followed by the second optional CTR screen to enter CRT information for that person.

#### #2 Choices:

- Common carrier transaction handled by a courier.
- Person conducting transaction for another this will be the default for any joint owner when posting a transaction using Funds In/Serving Another Owner
- Person conducting transaction on own behalf this will be the default for the primary member if the Funds In/Serving Primary member option is used.
- Person on whose behalf transaction was conducted this will be the default for the primary member when posting a transaction using Funds In/Serving Another Owner

#### Additional check box:

• Check if entity: Check this if the person conducting the transaction is a corporation, not an individual

Use one of the following buttons:

| Delete Form (F4) | Does not appear if coming from the Teller system. Use this to delete an additional person from the CTR form. A confirmation window will appear. Remember that even if the form is deleted, a Tracker note will still exist from when the CTR was first created. |
|------------------|----------------------------------------------------------------------------------------------------|
| Add Person (F6)  | Select this to add a transaction for an additional joint owner to this CTR record. A window will appear allowing you to enter the SSN/TIN of that person.                                                                                                    |
|                  | A transaction of one joint owner will be added to the CTR for<br>the member. Additional joint owners will need to be<br>manually added using the F6-Add feature. You can also<br>manually add a joint owner at any time use Add Person (F6).                    |
| Continue         | To save all and move to the next CTR screen.                                                                                                    |

#### **Screen 2 of 4 (Multiple Persons only)**

This screen will only appear if you used "Add a person."

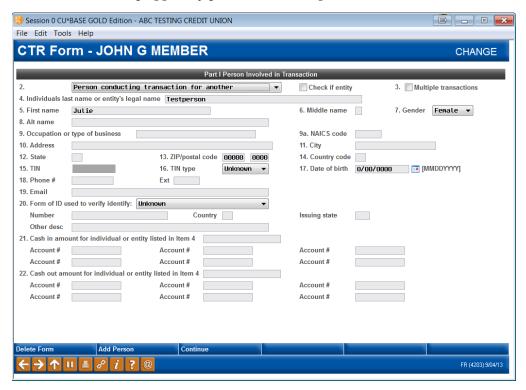

Use Continue to move to the Location screen.

#### Screen 3 of 4 (Location - Detail/Non Teller)

This screen is used to record the branch where the transaction was made.

NOTE: If you access this via Teller, you will not do anything on this screen. The branch and CUID fields will be noninput capable.

Upon accessing this from the dashboard you will first come to a summary screen that lists existing locations. (Not shown.) If you need to add another location, do so and you will come to the screen shown below.

With the dashboard version, enter the branch and credit union where the transaction was completed if it is different than what is displayed.

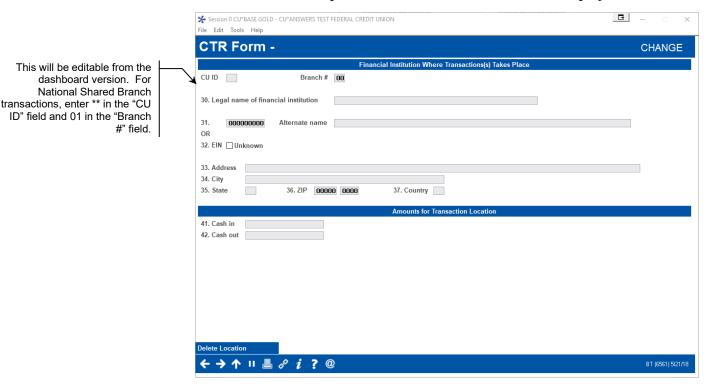

Use Enter to advance to the final screen.

#### Screen 4 of 4

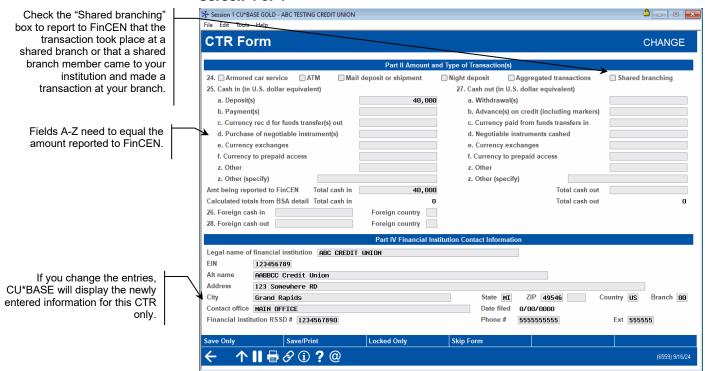

The Contact office, Financial institution RSSD#, Phone # and Ext information at the bottom of the screen can be prefilled each time. Use the CTR BSA Contact Information screen (shown on Page 8) to enter the information to be prefilled. If at any time you wish to enter alternate contact information, enter it on this screen and it will be saved with that CTR only.

Use one of the following buttons that can be accessed from this screen when it is accessed via the dashboard:

| Save Only (F10)  | To only save all changes and return to the Work with CTRs screen (or, if coming from the Teller system, to return to the initial Teller Posting screen).                                                                                                    |
|------------------|----------------------------------------------------------------------------------------------------|
| Save/Print (F14) | To save all changes, print a hard copy of the form, and return to the Work with CTRs screen (or, if coming from the Teller system, to return to the initial Teller Posting screen).  A window will appear to allow you to choose a printer ID, drawer, and # of copies to print.      |
| Lock (F17)       | To save all changes, lock the form to prevent further edits, and return to the Work with CTRs screen (this option does not appear if coming from the Teller system).                                                                                                    |
|                  | If you use the automated upload feature, you can only unlock the CTR before it is transmitted. How do I unlock a CTR that was locked today?                                                                                                    |
|                  | BE CAREFUL: If you do not use the automated upload feature, this action cannot be undone. A confirmation message will appear.                                                                                                    |
|                  | If your credit union has activated the "Automated Upload of CTRs to FinCEN" feature (See Page 13), this record will be sent to FinCEN with the end-of-day processing. If you have not activated this feature, you will need to manually enter this information in the FinCEN website. |

Skip Form (F20)

Appears only when coming from the Teller system. This cancels the CTR process and does not save the form, but does generate a Tracker note for the member. A confirmation message will appear.

# **CTR Report Sample**

```
2/07/13
              9:11:25
     RUN ON
               2/07/13
                                                              CURRENCY TRANSACTION REPORT
                                                                                                                                              HCTRA
                                                                                                                                                         PAGE
 FILING NAME 2/04/2013 CTR 1
    Type of filing:
                          Initial Report
                                                                DOCUMENT CONTROL NUMBER/BSA IDENTIFIER
PART 1 PERSON INVOLVED IN TRANSACTION
2A Person conducting transaction on own behalf
ZA Person conducting transaction on own behalf
3 Multiple transactions: No Entity: No
4 Individual's last name or entity's legal name: MEMBER
5 First name: JOHN
6 N
7 Gender: Male
8 Alternate name:
9 Occupation or type of business:
                                                                  6 Middle name: G
                                                                                          9a NAICS code:
10 Address: 123 East Street
11 City: Anyoity
15 Country: Unknown
15 TIN: 999999999
                                                                          12 State: MI 13 ZIP: 049
15 TIN: 9999999999 16 TIN type: SSN/ITIN 17 Date of birth: 3/29/1949 18 Contact phone number: Ext: 19 E-mail address.
19 E-mail address:
20 Form of identification used to verify identity: Unknown
    Number: Unknown
                                             Country: Unknown
                                                                                     Issuing state: Unknown
  Other:
21 Cash in amount for individual or entity listed in item 4:
                                                                                                        0
  Acct number(s):
22 Cash out amount for individual or entity listed in item 4:
Acct number(s): PART II AMOUNT AND TYPES OF TRANSACTION(S)
23 Date of transaction: 2/04/2013 24: Type of transaction delivery or payment method is unknown 25 CASH IN 27 CASH OUT
  Deposit(s):
                                                                                       Withdrawal(s):
  Payment(s):
                                                                                       Advance(s) on credit:
                                                                                        Currency paid from funds transfers in:
   Currency received for funds transfer out:
  Purchase of negotiable instrument(s):
Currency exchange(s):
                                                                                      Negotiable instrument(s) cashed:
                                                                                        Currency exchange(s):
  Currency to prepaid access:
                                                                                       Currency to prepaid access:
 Total cash in:
                                                                                       Total cash out:
                                                                                                                                                               20,00
                                   0 Foreign country:
26 Foreign cash in:
28 Foreign cash out:
                                                 0 Foreign country:
PART III FINANCIAL INSTITUTION WHERE TRANSACTION(S) TAKES PLACE

10 Legal name of financial institution: ABC Credit Union

11 EIN: 381796409 31 Alternate name:

12 EIN: 381796409 31 Alternate name:

13 Address: PO Box 209

14 City: Frankenmuth
34 City:
35 State: MI
                                    36 ZIP: 48734
40 Contact office: test
                                                                                       41 Phone number: 123-546-789 EXT:
42 Financial Institution ID
43 Financial Institution ID #
 2/07/13 9:11:25
RUN ON 2/07/13
                                                                                                                                    UCTRA
                                                                                                                                                         PAGE
                                                           CURRENCY TRANSACTION REPORT
                                                                                                                                                   HSER
 FILING NAME 2/04/2013 CTR 1
    Type of filing: Initial Report
                                                              DOCUMENT CONTROL NUMBER/BSA IDENTIFIER
PART 1 PERSON INVOLVED IN TRANSACTION
2A Person conducting transaction for another
3 Multiple transactions: No
 4 Individual's last name or entity's legal name: Jones
5 First name: Mary 6 Middle name
7 Gender: Female 8 Alternate name:
 7 Gender: Female 8 Alternate n
9 Occupation or type of business:
                                                                                          9a NAICS code:
10 Address: 123 West Street
11 City: Othercity
15 Country: Unknown
15 TIN: 999999999
                                                                          12 State: MI 13 ZIP: 490009999
15 TIN: 999999999 16 TIN type: SSN/ITIN 17 Date of birth: 7/25/1983 18 Contact phone number: EXT:
19 E-mail address:
20 Form of identification used to verify identity: Unknown
                                             Country: Unknown
                                                                                     Issuing state: Unknown
    Other:
21 Cash in amount for individual or entity listed in item 4:
                                                                                                        0
Acct number(s):
22 Cash out amount for individual or entity listed in item 4:
    Acct number(s):
```

An example of want you see when you print the CTR is shown above.

NOTE: It is not a requirement by Treasury that CTRs follow the same format as what you a typical CTR form looks like when filing on the e-filing system.

## WHAT IF THE CTRS HAVE ERRORS?

The process of returning the corrections of a CTR to FinCEN depends on whether you have the "Automated Upload of CTRs to FinCEN" feature activated. (See Page 13 for more details on automated filing to FinCEN.)

#### If Automated Upload of CTRs to FinCEN is NOT activated

If automated upload to FinCEN is not activated, you will need to create a new CTR manually. Correct the form and resubmit it using *Add New CTR* (F6) on the screen shown on Page 17).

#### If Automated Upload of CTRs to FinCEN is activated

If you have the automated upload feature activated, FinCEN will return an acknowledgement file including CTRs that need correction (see page 28 for an example). You will just need to rework them and resubmit them to FinCEN.

The CTRs with errors will have a Status of "Error" on the Work with CTR screen (shown below).

#### **Work with CTR Screen**

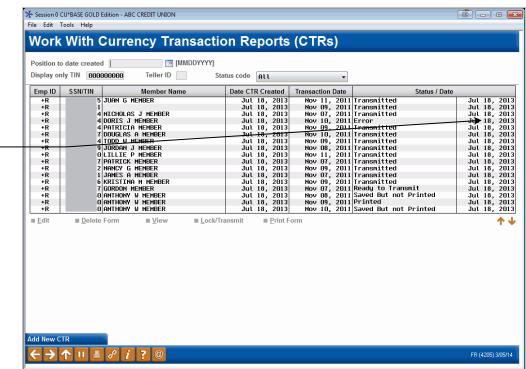

If the "Automated Upload of CTRs to FinCEN" feature is activated, FinCEN will return a file with errors. Any CTR with an error will be shown with the Status of "Error."

Important! You may need to scroll down the list to see these error messages, as the FinCEN response may take over 7-10 days.

To update the CTR, select it and then *Edit* to advance to the first CTR screen.

#### **Entry CTR Fill-in Screen**

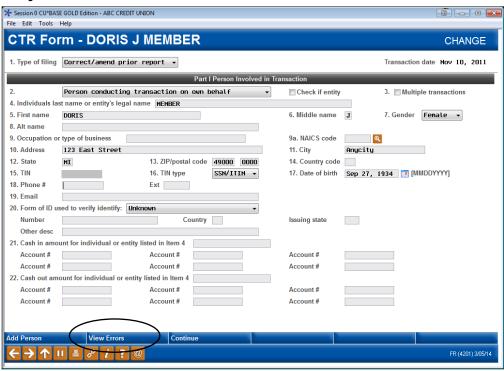

On this first CTR fill-in screen (shown above), click the conditional *View Errors* (F22) button to view the "Message Received from FinCEN" screen (shown below) to view the errors sent back in the FinCEN file.

#### **CTR Error Message Screen**

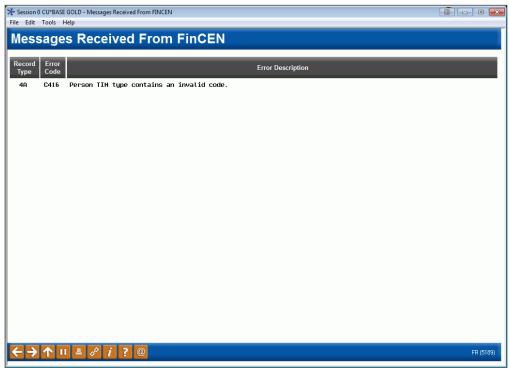

Correct the CTR and then use the *Lock/Transmit* feature to lock the CTR. It will then be uploaded to FinCEN during end-of-day processing.

## WHAT CONFIRMATION IS THERE FROM FINCEN?

*NOTE:* FinCEN may take 7-10 days or longer to send the confirmation and error files used to create these reports.

Credit unions using the Automated Upload of CTRs to FinCEN feature will receive two reports that will appear in the DAILY OUTQ. These are then routed to CU\*SPY for auditing purposes.

The first, the "FinCEN CTR Acknowledgement Report" (PRECVCTR2A) lists CTRs received by FinCEN through the batch upload.

This includes the date that the CTR was filed. It also includes the FinCEN'S BSA ID number which auditors of credit unions use to confirm that FinCEN received the CTR.

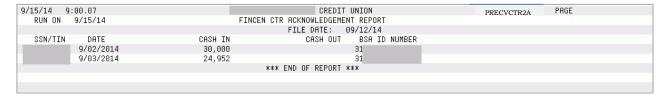

Additionally, the "FinCEN CTR Acknowledgement Error Report" (also PRECVCTR2A) records the errors FinCEN sends back for correction. This is a comprehensive listing of all errors in the CTRs sent in that batch.

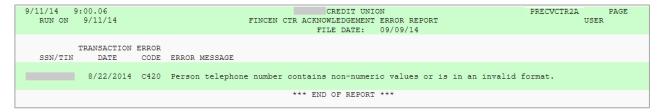

# I have received a response from FinCEN that my form(s) are incorrectly filed. What part of the form needs to be corrected based on the letter code that I receive?

| A   | Any place in the batch. The error can be any place on the form.                                                                                                |  |
|-----|----------------------------------------------------------------------------------------------------|--|
| В   | Document errors. The error can be any place on the form.                                                                                                    |  |
| С   | Person involved in the transaction. The error deals with the people involved in the transaction.                                                               |  |
| D   | Transaction details. The error is in the transaction, for example the date or amount.                                                                          |  |
| E   | Location. The error is found in the information about the branch where the transaction originated.                                                             |  |
| F   | Financial institution. The error is found in the credit union, for example the address.                                                                        |  |
| G   | G Contact for assistance. The error is found in the person at the credit union who processed the CTR. (This is the person who worked the CTR, not the teller.) |  |
| H/I | Transmitter error, transmitted contact. Contact AuditLink for assistance.                                                                                      |  |

# VERIFYING BANK SECRECY ACT **ACTIVITY**

For busy credit unions, tracking the activity necessary to adhere to the BSA requirements can be tricky. To make this process a little easier, a Bank Secrecy Act Analysis Dashboard is available to verify transactions against the various reports your credit union is required to submit. Like the Collections inquiry systems, this Dashboard, accessed from Tool #984, will allow you to mark the items as "verified" as you check them against the Currency Transaction Report and/or Suspicious Activity Reports your credit union is required to file.

#### CONFIGURING THE AUDIT TRACKER CONVERSATION REUSABLE TEXT

At the end of a verification of a CTR, you enter a Tracker conversation. With the following feature, you can configure pre-defined Tracker text to make all your Tracker responses have "boilerplate" tracker text. That way, the same Tracker content doesn't have to be entered manually each time for the same situation.

- NOTE: Currently this feature is used only with **Tool #984 Work Daily BSA/CTR Activity,** when verifying a CTR record.
- NOTE: Even if you use this feature, you can Skip and enter your own text. You can also elect to allow the text to the edited on the conversation screen.

Access this screen by using Tool #1039 Configure Reusable Text for Trackers.

#### **Configure Reusable Text for Trackers (Tool #1039)**

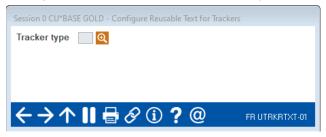

Use the look up. Then to add new configured text, select AT (Audit Tracker) from the list to advance to the second screen.

#### **Second Screen**

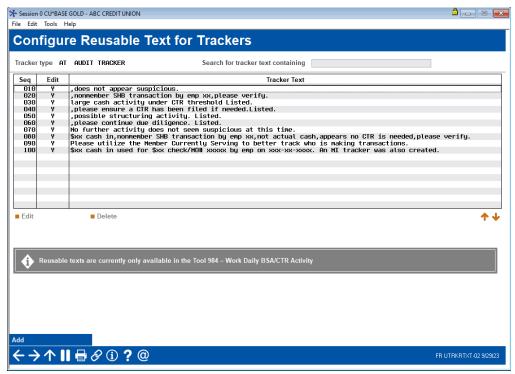

On the second screen you will see ten pre-configured Tracker text. This are there to assist you with some common text you might compose. You can use these or edit them.

To add additional reusable text, use Add.

#### **Adding a New Reusable Text Tracker**

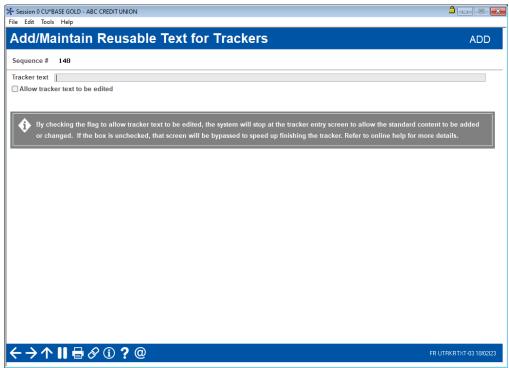

On the final screen you can enter the Tracker text. This will automatically be entered when the Tracker is created. If you check "Allow tracker text to be edited," CU\*BASE will advance to the conversation screen allowing edits. If it is left unchecked, the system will skip this step and advance to the follow up screen. (They can still use the back arrow and edit the Tracker text; this just skips a step.

 NOTE: The user also has the option to skip this automated text and enter their own text when entering the Tracker

#### **VERIFYING THE CTRS**

Forms screen to view all of

place, add new forms from

scratch, delete forms, etc.

your CTR forms in one

This section covers the Work Daily BSA/CTR Activity screen and the BSA Analysis Dashboard, also known as the BSA Watch Dashboard.

### Work Daily BSA/CTR Activity (Tool #984) Screen 1: Summary

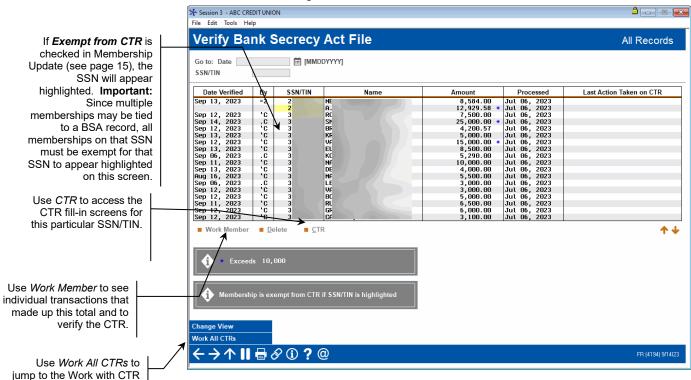

This first screen is a summary, showing one record per day for each SSN/TIN where total transactions reached your threshold on that day. In addition to your own teller activity, you will also see the activity of your members at shared branching locations or national shared branch locations (Xtend or National switches). This screen includes ATM cash withdrawal transactions and if your credit unions machines/networks support Smart ATMs, this screen will also include cash deposits as well. Records are sorted by date, with the most recent date at the top of the list.

Remember that these records are created during nightly processing, so no records will appear for today.

Transactions are monitored and grouped by SSN/TIN. Remember that you will have members from multiple credit unions shown on the report. If a company has the same Tax ID as another member's Social Security number, or if the same person belongs to two different shared branch credit unions

and performs transactions at both of them, or if a member has used their own Social Security number on a child's account, the combination of these otherwise unrelated accounts may exceed BSA requirements and cause accounts to appear on the report that otherwise would not. Careful analysis of both the inquiry and report detail will help to determine appropriate action under BSA rules.

See Page 7 for some additional tips about how data will be displayed on this screen, such as shared branch transactions.

If *Exempt from CTR* is checked in Membership Update (see page 15), the SSN will appear highlighted in this listing (shown previously).

**IMPORTANT:** Since multiple memberships may be tied to a BSA record, all memberships on that SSN must be exempt for that SSN to appear highlighted on this screen

If your configuration specifies calculation method 1 (combine \$\$ in and \$\$ out), only members whose combined money in and money out total exceeds your configured level will be included in the list.

If using calculation method 2, (separate \$\$ in from \$\$ out), the screen will show up to two records per SSN: one for the total money in (if it exceeds your threshold), and another for total money out (if it exceeds your threshold).

# **Searching for Data**

Enter a date in the *Go to date* field and use Enter to scroll the list quickly to the first entry with that date. Data is stored online for at least 3 months (a purge occurs once a month at the end of the month).

To display all records for a specific person, regardless of date, enter a SSN/TIN in the other search field and use Enter. This is helpful if you are trying to research a pattern of suspicious cash activity for a particular membership. To return to the full list, clear both search fields and use Enter to refresh.

# **Reviewing CTRs**

An asterisk (\*) will appear in the column just to the right of the total transaction amount for any totals that exceed the CTR threshold in your configuration (such as \$10,000).

If a CTR form exists that matches a SSN/TIN listed here, the *Last Action Taken on CTR* column will show the most recent task completed related to that CTR. This status is updated when the form is printed, even if no changes were made to the data. (An explanation of the Descriptions is included in the Work with CTR section starting on Page 17.)

To create or modify a CTR form, select the record and use *CTR* to proceed to the fill-in screens (see Page 21). If no form has been created yet for the current date, the system will create a new one, filling in as much general member and transaction data as possible from the selected BSA record. If a CTR already exists (assuming it hasn't been marked as locked/submitted yet) the fill-in screens will appear, and you can make changes as needed.

If you need to create a form for a SSN/TIN which does not appear in your BSA list, use Work All CTRs (F15) to proceed to the screen shown on Page 17, then use Add New CTR (F5).

> Keep in mind that the system will only allow you to generate one form per day, per SSN/TIN. So if a member performs transactions subject to CTR in the morning, then returns later in the day to perform additional transactions (whether they reach CTR threshold or not), you will simply need to adjust the transaction amount and other details on the single CTR form for that day.

# **Verifying Bank Secrecy Act Activity**

To work with the records, select an item in the list and use one of the following options:

| Option                                                                                                    | Description                                                                                                    |
|----------------------------------------------------------------------------------------------------|----------------------------------------------------------------------------------------------------|
| Show Details                                                                                                    |                                                                                                    |
| Work Member                                                                                                    | The BSA Analysis screen shown on the following page will appear.                                                                                                    |
|                                                                                                    | Use this to see the individual transactions that make up the total displayed on this screen. This is also used to mark a record as verified and access many other tools used for the verification process.                                                                                                    |
|                                                                                                    | Once you have completed all necessary reports or have researched to ensure that no additional action is required, the current date will appear in the <i>Date Verified</i> column, and your Employee ID will appear in the <i>By</i> column.                                                                                                    |
|                                                                                                    | When the verification process is completed, an Audit Tracker entry can made at this time. Select <i>Save/Continue</i> (F5) on the BSA Analysis dashboard to complete the Tracker entry. See Page 43 for more information about Audit Tracker and page 29 about configuring reusable tracker text.                                                     |
|                                                                                                    | CU*TIP: This feature is separate from the CTR features, including the separate Submit/Lock feature that locks the CTR from further editing. If you wish, your credit union can even choose to separate the responsibilities – one person checks and submits CTRs while another verifies all BSA items against other policies/procedures (SARs, etc.). |
| Delete  Use this to delete a record from this inquiry file. This shoused only in rare cases where you want to remove a record completely (such as if the transactions were subsequently or the amounts adjusted, and they are no longer subject rules).  IMPORTANT: Remember that this file is also used for summary report (see Page 40), so removing it here will remove it from the report as well. Also remember that BSA database and your CTR database are completely |                                                                                                    |
|                                                                                                    | separate from one another. If you delete something displayed here, related CTRs will NOT be affected, nor vice versa.  An Audit Tracker entry will be made at this time. Select Save/Continue (F5) to complete the Tracker entry. See Page 43 for more information about Audit Tracker. NOTE: In this case, the                                       |

| Option | Description                                                                                                    |
|--------|----------------------------------------------------------------------------------------------------|
|        | reusable tracker text will <b>not</b> be used. You will simply advance to the conversation screen followed by the follow up screen. |
| CTR    | Use this to create or modify a CTR form for the selected SSN/TIN. The CTR fill-in screens will appear (see Page 21).                |

# **BSA A**NALYSIS **D**ASHBOARD

#### Screen 2: Detail

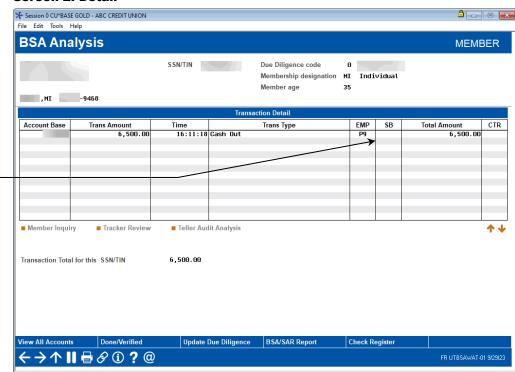

The "SB" column indicates if the transactions took place at a shared branching location (this includes Xtend and national shared branch locations, if applicable to your credit union). This way you will be able to review member transactions at other locations just as you would work transactions posted at your own branches.

The BSA Analysis Dashboard, also called the BSA Watch Dashboard, is an access point to several tools used to verify transactions and complete the verification process.

This screen displays all the individual transaction types that make up the total shown on the previous summary screen. Remember that only the transaction types flagged in your BSA configuration will be included here; the actual transaction posted might have included additional elements (such as outside checks or money orders) that you do not track for BSA.

This is also used to mark a record as verified. This might mean that you have completed all necessary reports or have researched to ensure that no additional action is required. The current date will appear in the *Date Verified* column, and your Employee ID will appear in the *By* column on the entry screen.

When your verification is completed, select **Done/Verified** (F5) to complete the Tracker entry. See Page 43 for more information about Audit Tracker.

• CU\*TIP: This feature is separate from the CTR features, including the separate Submit/Lock feature that locks the CTR from further editing. If you wish, your credit union can even choose to separate the responsibilities – one person checks and submits CTRs while

another verifies all BSA items against other policies/procedures (SARs, etc.).

To view more transaction history, select any transaction in the list and click **Member Inquiry**. Since transactions could have been performed on multiple accounts, you will be brought to the main inquiry screen showing all of this member's sub-accounts for further research.

An asterisk (\*) will appear in the CTR column if any individual transaction item exceeds your CTR threshold. (Remember that if each individual item is under that threshold, there will be no asterisk, even if the total exceeds the threshold and is therefore marked on the summary screen.)

Other options and buttons can be accessed from the BSA Analysis. This and other features used to verify a CTR. See the following sections.

#### VERIFY FOR SUSPICIOUS ACTIVITY

From the BSA Analysis, use the *Teller Audit Analysis* option to access the Teller Audit Analysis Dashboard where you can do the same checks. This screen defaults to show the transactions that caused the warning to appear, including cashed checks.

#### ★ Session 0 CU\*BASE GOLD - ABC CREDIT UNION File Edit Tools Help **Teller Audit Analysis Dashboard** Teller ID CI 🗨 all tellers Transaction amount 0.00 to 0.00 Audit key type All Keus Processing date Jul 06, 2023 🛗 to Sep 29, 2023 🛗 [MMDDYYYY] Account base 38178 Processing time to Audit MR/MA Transaction Deleted Key Time Receipt ID Audit Key Type 7/06/2023 15:47:32 7/06/2023 15:47:26 10,000.00 10,000.00 1399903 7206 7205 Cash Out Withdraw/Disbur B 8 -110 20,000.00 → ↑ II = 8 ① ? @

**Teller Activity Audit Analysis** 

Your tellers can use the **Verify Activity** (F14) button on the SARs alert window to access the *Verify for Suspicious Activity* screen.

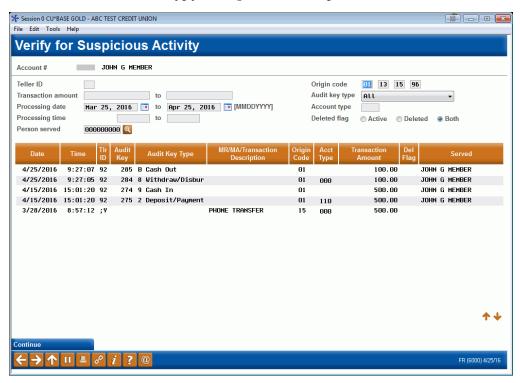

The origin codes used for the alert (selected in the configuration) are shown the upper left corner of the screen. Similar to the Teller Audit screen, this screen has several filter features. You can even move backward to see transactions from dates outside of the configured SARs warning range.

## RESEARCH TRANSACTIONS (INCLUDING CASHED CHECKS)

If your credit union is looking for help detecting attempts by members to commit fraud across the teller line by cashing checks look no further than the *All Member Activity* screen, as well as the *Suspicious Fraud Alert* screen shown on page 10. Both show cashed checks in their listing.

From the BSA Analysis, use *Member Inquiry* to access the Inquiry screen. From there you can access the Transaction History screen to view the All Activity for this Member screen.

The *All Activity for this Member* screen gives a complete picture of a member's daily teller interactions for a membership *across all branches*, which can be an important indicator for fraud detection.

Accessed via the **Teller Cash Activity** (F2) button at the top of the Transaction History screen, this screen shows not only transactions that hit the member's account, but also teller drawer-only activity.

NOTE: This feature should not be used as a balancing tool.

#### Session 0 CU\*BASE GOLD Edition - ABC TEST CREDIT UNION File Edit Tools Help **Transaction Inquiry** CHECKING -110 CHECKING 13 358 12 Account # Current halance ED MEMBER Δvailable 13.358.12 Search by: Date 00000000 [MMDDYYYY] Draft# 0000000 Transaction amount 0.00 Desc ID [ Business Activity Activity Print 4/08/16 4/08/16 16:34:41 4/08/16 4/08/16 16:34:29 4/08/16 4/08/16 16:35:29 1,601.12 STOP PAY CHANGED 1,566.12 STOP PAYMENT CHARGE 1,531.12 STOP PAYMENT CHARGE

#### **Transaction History Screen**

From the Transaction History screen, accessed via Inquiry or Phone Operator, use the *Teller Cash Activity* (F2) button.

#### **All Activity for this Member Screen**

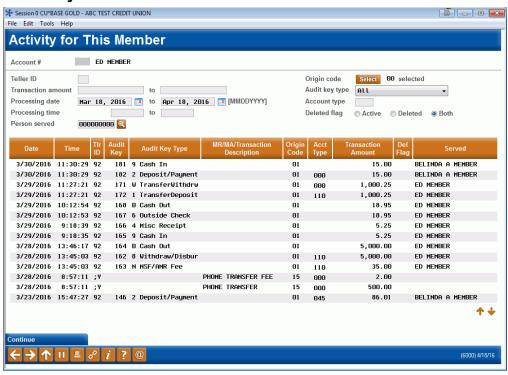

Use the filter features to narrow down the transactions that appear on this screen. This screen includes cash-only and cashed check transactions, making it an excellent place to research these types of transactions. Much of these filters are similar to the Teller Audit screen. All columns are sortable by clicking on the header row. Use the Page Up arrow to view all transaction history retained (varies according to account type and your credit union retention schedule).

You can also view information about cashed checks and money orders from the Checks Register (shown below), via *Check Register* on the BSA Analysis dashboard.

#### **Check Register**

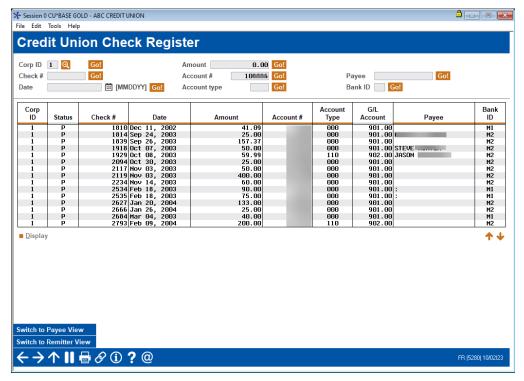

Additionally, adjust the Due Diligence code from the BSA Analysis dashboard via the *Update Due Diligence* button.

Access the BSA/SAR Restructuring Report (covered on page 41) by clicking BSA/SAR Report from the BSA Analysis dashboard.

# **BSA ANALYSIS REPORTS**

#### DAILY BSA REPORT

A Bank Secrecy Act Cash report (**LBKSC3**) is printed automatically on a daily basis, showing all transactions that match your configured BSA monitoring settings.

### **Running the BSA Report On Demand**

You can also produce this same report format (**LBSAFIL**) at any time to review BSA records from a range of dates, for all members or for a single SSN/TIN. This can helpful if you want to look for a pattern of suspicious activity over time for a particular member, or review a month's worth of activity at the same time.

#### Print BSA/SAR Activity Report (Tool #633)

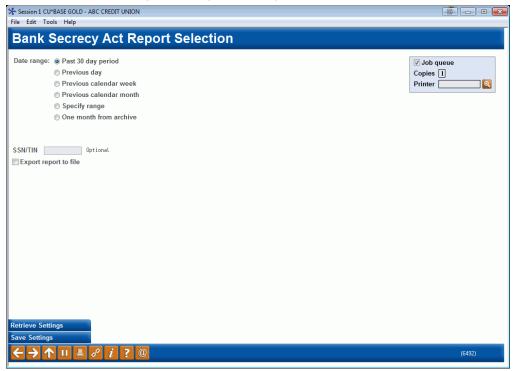

Use this screen to define which records should be included on the report. Remember that data is stored for six months. This report pulls data from the same summary and detail files (BSAMAST and BSADET) that were generated for each individual date. Remember that this report gathers data according to the transaction amount and other settings from your BSA configuration (Page 3).

For details about the selections and filters available for this report, tips about how to set this report up for automation, and samples of the report output, refer to CU\*BASE GOLD Online Help i while working on this screen.

#### **BSA/SARs STRUCTURING REPORT**

As an alternative to the standard BSA Activity Report, this report provides a more comprehensive and detailed analysis of smaller denomination cash transactions that would normally fall below the standard range for BSA monitoring, to help your auditors look for signs of structuring or other suspicious activity. It uses a separate file from the other BSA report (SARDETAIL) and is organized not only by primary member but by **joint owners** as well.

**IMPORTANT:** Selection options such as date ranges are similar to the BSA/SAR Activity Report described on the previous page, but depending on the date range and other settings you choose, the calculations done by this report can require an unusually intensive amount of computing power. You'll see warnings on the screen about the time it may take to generate the report. And once you start the report, you will not be allowed to start another copy until the first one is finished generating. In other words, **please be patient!** 

#### Print BSA/SAR Structuring Report (Tool #1990)

### Or from the BSA Analysis Dashboard

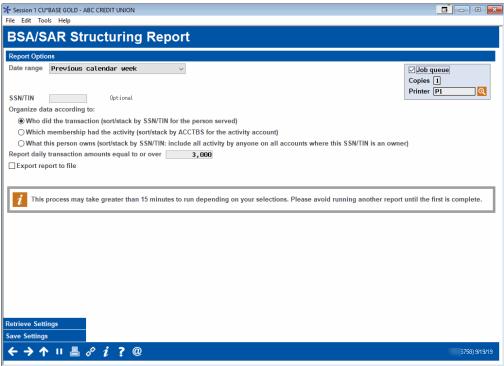

The report can be organized according to:

- 1. **Who did the transaction (which SSN/TIN):** Sort and stack transactions based on the SSN of the person, looking at what one person does across multiple accounts. (This is based on the person served, if you use the Teller "Currently Serving" feature.)
- 2. **Which** *membership* had the activity (which account base): Sort and stack transactions based on the account base of the membership, looking to see if multiple people did something on the same account.
- 3. What this person owns, across multiple memberships (including

**joint relationships):** Sort and stack transactions by SSN/TIN; include *all* activity done by anyone on *all* accounts where this SSN/TIN is listed as an owner (whether primary or joint), looking for someone trying to hide activity by spreading it across multiple memberships that they own.

You can also limit your search to find only transactions over a certain dollar amount. This amount is independent of your normal BSA configuration, so may enter any amount you wish, but BE CAREFUL! The lower you set this amount, the more records will need to be evaluated, causing the report to take much more time to generate.

For details about the selections and filters available for this report, tips about how to set this report up for automation, and samples of the report output, refer to CU\*BASE GOLD Online Help i while working on this screen.

CU\*TIP: AuditLink uses this tool on a daily basis with its clients. Contact them at <a href="https://auditlinksuite.com/contact-us/">https://auditlinksuite.com/contact-us/</a> or

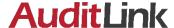

visit their website at <a href="www.auditlinksuite.com">www.auditlinksuite.com</a> if you'd like advice on the best way to use this tool as part of your daily auditing tasks.

# AUDIT TRACKER AND BSA MONITORING

Audit Tracker is an automated tool that allows you to verify that activities related to compliance have occurred. Audit Tracker provides an ongoing trail of verification for later use when your auditors monitor your member accounts. Each time the tracked operation or process is run, a conversation will be appended to the AT Tracker with the appropriate Memo Code to indicate if the member passed, failed or was otherwise affected by the process.

The AT Tracker provides a record of all BSA, OFAC, FIDM and Dormancy monitoring and changes. If, at any time, you would like to review the status of a member's account, simply review the Audit Tracker to see if conversations were appended to it. The Memo Codes of the conversations indicate what kind of monitoring or activity happened to the account while the messages (or conversations) themselves tell you exactly what was recorded.

In the case of BSA Monitoring, an AT Tracker conversation note could in theory be created daily since the accounts are scanned daily for activity related to the Bank Secrecy Act. Members who fall within your reported configuration guidelines as a match, receive a conversation with a **BS** Memo Type appended to his or her AT Tracker saying "Member had transactions on the BSA Monitoring Report Inquiry for the date mm/dd/yyyy."

Likewise, certain employee activity on the BSA Inquiry (**Tool #984 Work Daily BSA/CTR Activity**) creates a conversation note, which is appended to the member's AT Tracker.

- If the employee manually marks the member as **Save/Done** on the BSA Analysis, a message with a **BV** Memo Type reading, "**BSA Record was verified on mm/dd/yyyy**" with the member's name will appear on the conversation. After the employee is marked as Verified, a screen will appear, allowing the employee to change or add to the text to the conversation at this point. See next page for more details
- Likewise, if the employee marks the member as Deleted, a conversation with the Memo Type BD will be appended to the member's AT Tracker with the text "The BSA Record was deleted on mm/dd/yyyy." Again, the employee will need to accept the deletion to move into the Audit Tracker conversation creation.
- Actions taken on CTR forms will also result in a Tracker note being added, as shown below (using the Memo Type codes you specified in the BSA configuration):

| CTR Event                                                                                                | Text in the Audit Tracker Note |
|----------------------------------------------------------------------------------------------------|--------------------------------|
| When a CTR is saved at any point (every time it gets edited, whether the first time through or later on) | CTR form Created / Modified    |
| When a CTR is locked on the Work with CTRs screen, or via the button on the CTR form screens             | CTR form Submitted / Locked    |

| CTR Event                                                                                                    | Text in the Audit Tracker Note |
|----------------------------------------------------------------------------------------------------|--------------------------------|
| When a CTR is deleted on the Work With CTRs screen, or via either the <i>Skip Form</i> or <i>Delete Form</i> buttons on the CTR form screens | CTR form Skipped / Deleted     |

In addition to the text above, the Tracker note will also contain the **Employee ID**, the **date** and **time**, and any text the user enters manually on the Tracker screen (applies only when skipping or deleting a form).

Audit Tracker notes are not created for non-members, although the system can still generate a CTR form for a non-member teller transaction or shared branch members.

#### **CREATING A VERIFIED TRACKER**

You can configure reusable tracker text to use for your Trackers. Refer to page 29 for more details. This standardizes your Tracker conversation entries and speeds up the process. You can even set the tracker conversation to so that the conversation entry screen is skipped so that you advance directly to the final screen where you set a follow up message.

Once these are configured, **Done/Verified** from the BSA Analysis dashboard screen will advance you to the list of configured reusable tracker text listing.

Let's look at how this works when an account is marked as Done/Verified. Once the account is marked as Verified the Tracker conversation process will begin.

1. First mark the entry as Verified by selecting the item and **Done/Verified**.

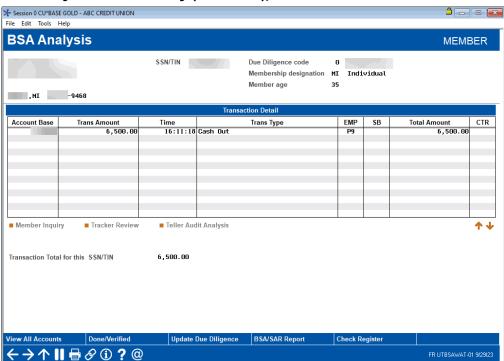

Work Daily BSA/CTR Activity (Tool #984), Then Work

2. Select a reusable tracker text entry from the list. Alternatively, select **Skip** to enter your own text.

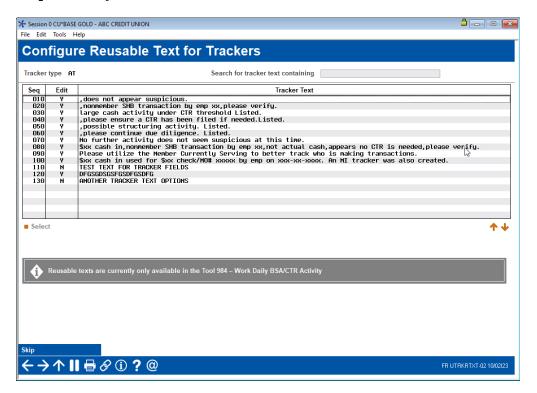

- 3. Then a screen will appear allowing you to add any additional notes. (If the tracker text is configured to skip this screen (see page 29), then you will advance to the next screen; however, you will still be able to use the backup arrow to access this screen. Use *Save/Continue* (F5) to save the tracker.
  - Deleting a CTR: If you delete a CTR from Tool #984, you will advance to this next screen where you can enter your own tracker text.

#### **Member Tracker Entry (1)**

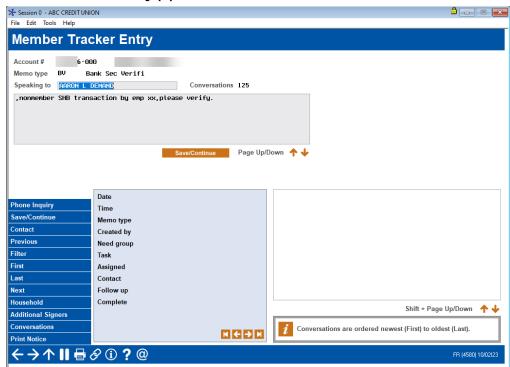

4. On the next screen determine whether to set a follow up date, and press Enter to save the record.

#### **Member Tracker Entry (2)**

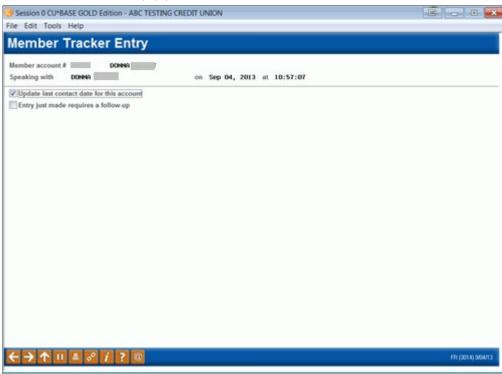

5. Later if you want to review a member's account you simply review his or her Audit Tracker. You can access member trackers through Inquiry or Phone Inquiry. Select the member's base account and use *Tracker Review* (F21) to view the Member Tracker Review.

#### **Member Account Inquiry**

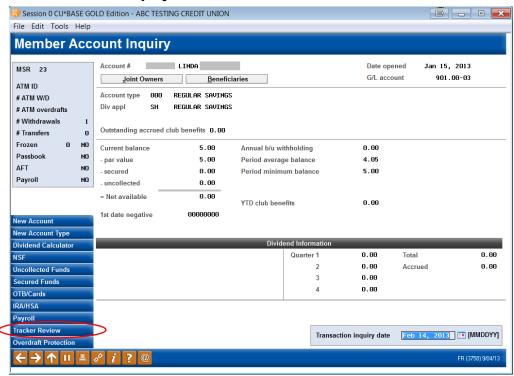

#### **Member Tracker Review (1)**

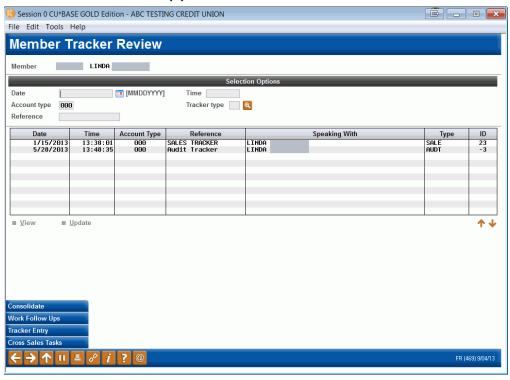

- 6. Here you will view a list of the member's trackers (they might have a Collections (XX) or Sales (ST) Trackers as well) and you will see the Audit Tracker in the list.
- 7. Select to view this tracker to view the Audit Tracker Conversations.

#### **Member Tracker Review (2)**

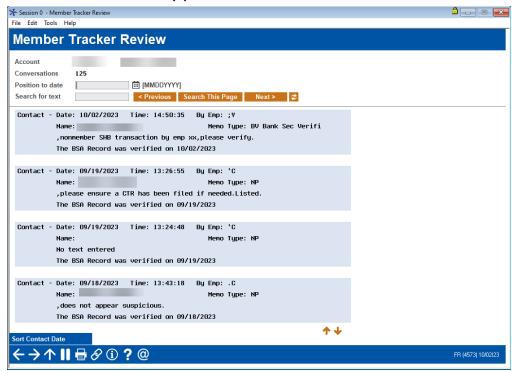

8. Once you select to view the Audit Tracker, you will see a conversation about the activity on the account. In the sample above we see a record of the activity in the BSA Inquiry.